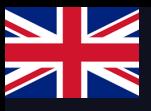

# Quick Start Guide

### Installation, configuration and integration with charging boxes

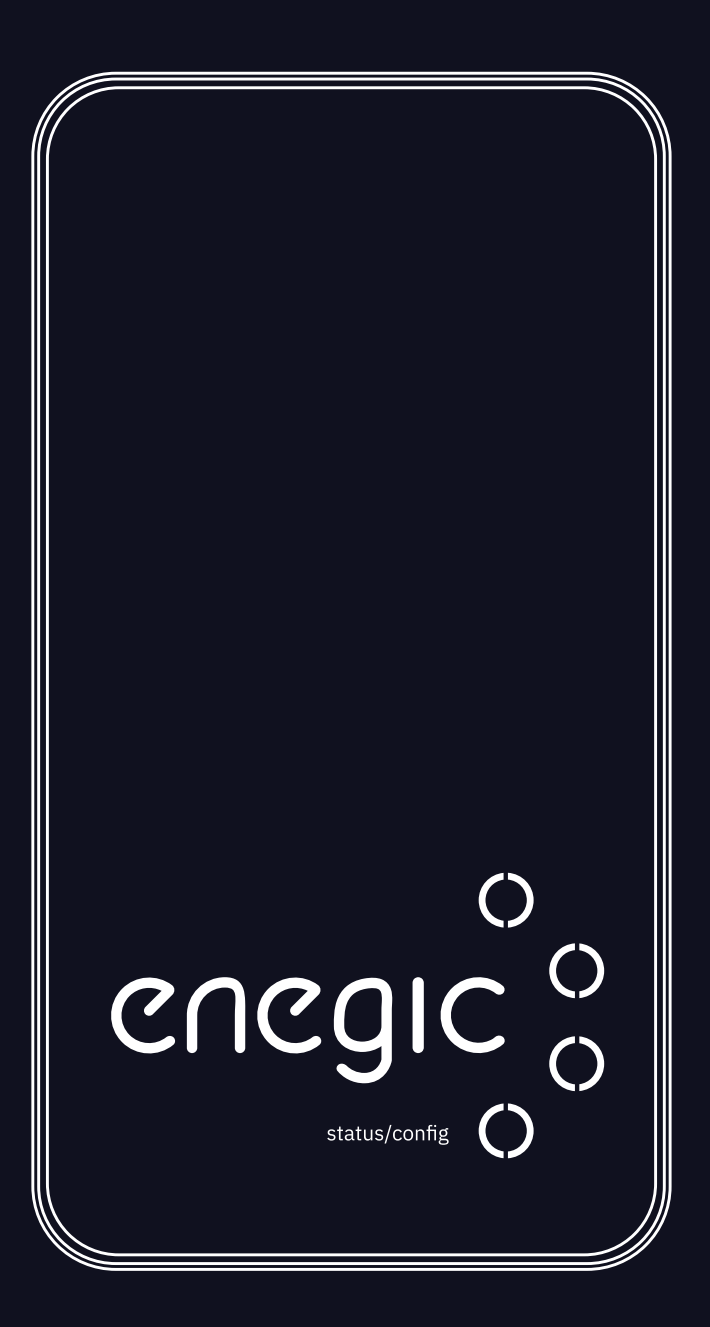

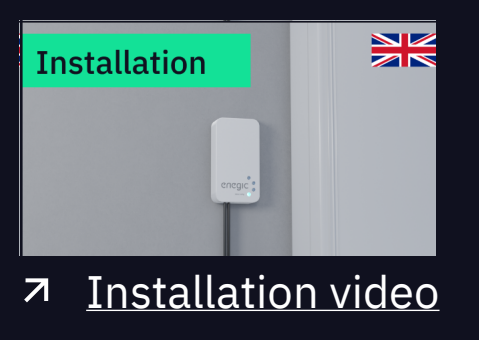

#### **Enegic Monitor**

enegic.com

#### Troubleshoot / Functions

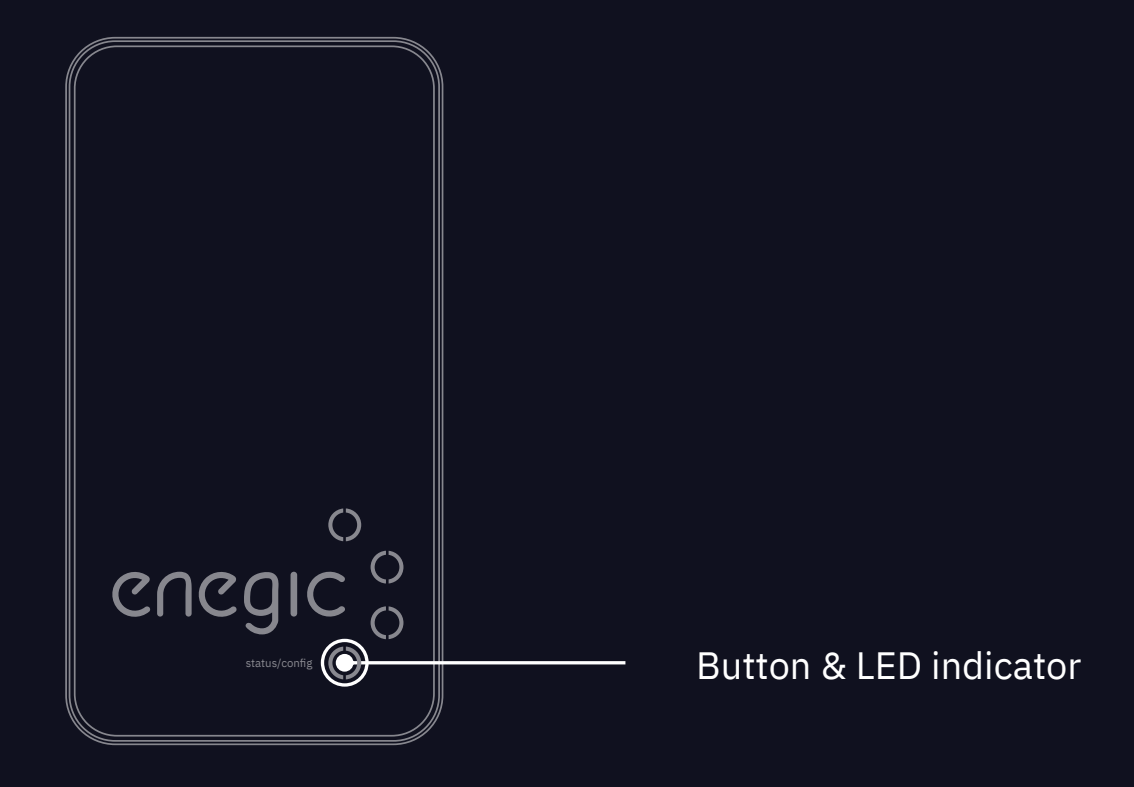

**Awton Line and Contract Contract Contract Contract Contract Contract Contract Contract Contract Contract Contract Contract Contract Contract Contract Contract Contract Contract Contract Contract Contract Contract Contract** 

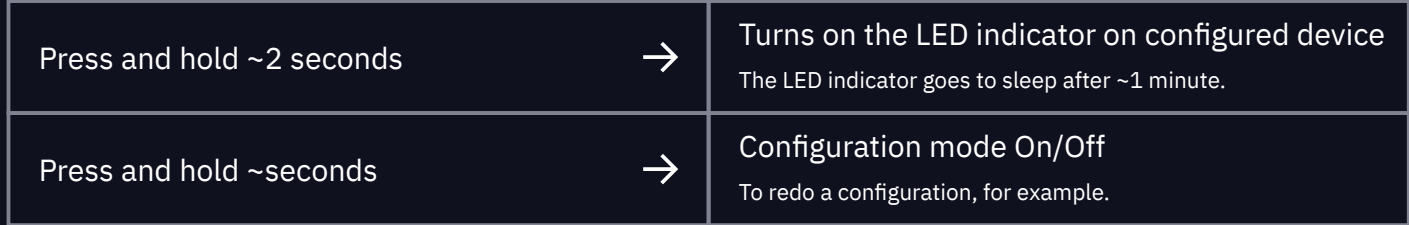

#### LED Status

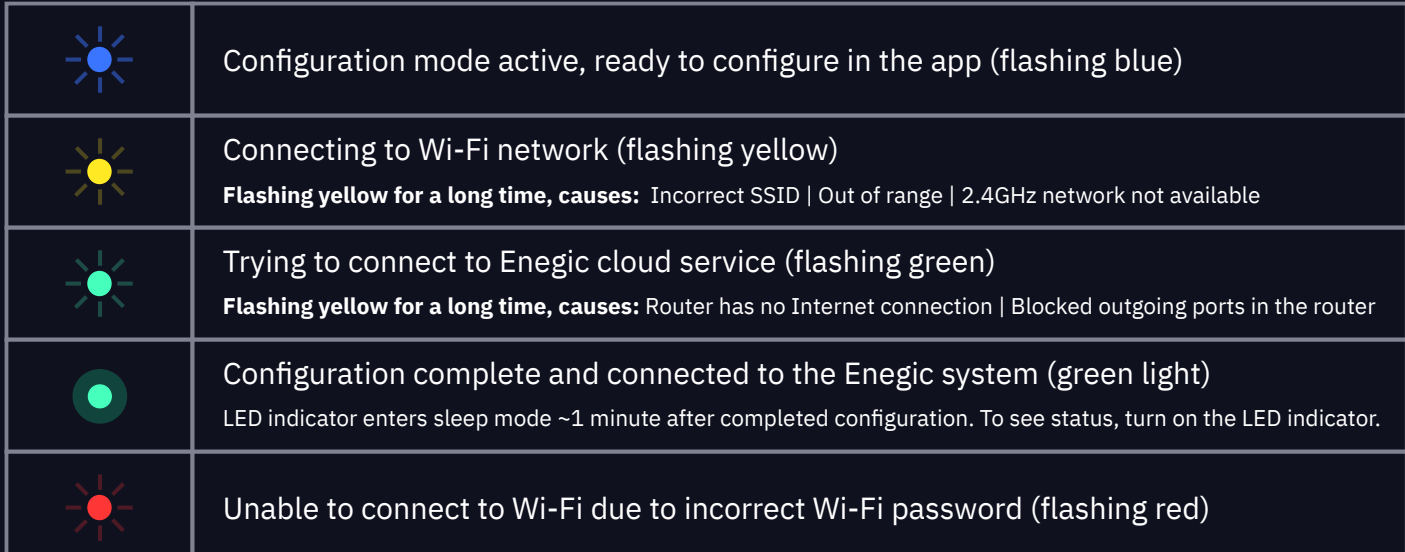

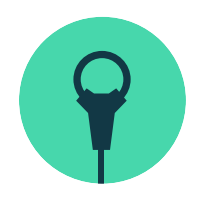

#### **1. Installation with Current sensors**

How to install Enegic Monitor using Current sensors

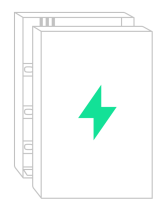

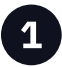

Open the electrical cabinet & locate the phase conductors. Usually, L1 is brown, L2 black and L3 gray.

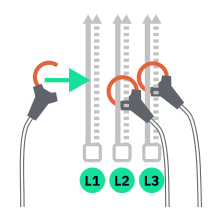

 $2<sup>1</sup>$ 

Tighten the sensors around the phase conductors so that the consumption of the entire property is measured.

For solar measuring, see information on the last page.

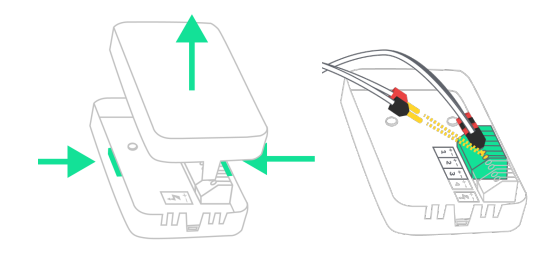

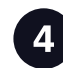

Open Enegic Monitor by pressing both sides together and pulling up the lid. Plug the current sensors into the terminal block. L1 to 1, L2 to 2 and L3 to 3. Red pins to  $+$  & black pins to -.

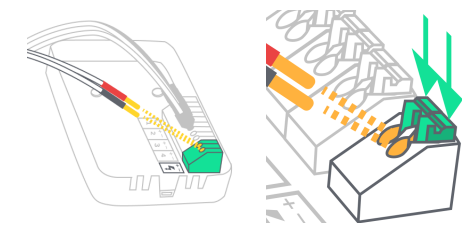

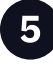

Power Enegic Monitor with the included DIN or USB cable. Connect cables with red pins to +, and cables with black pins to -.

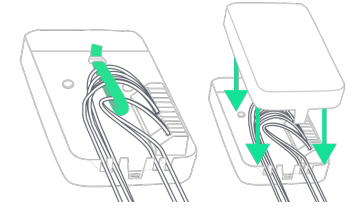

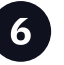

Anchor the cables with the included cable ties and guide them out the cable grooves.

Put back the cover.

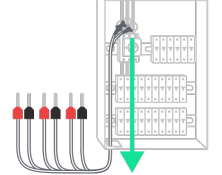

Guide the cables out of the electrical cabinet.

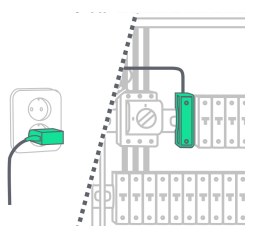

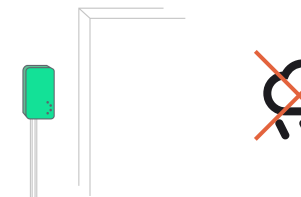

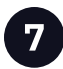

Power Enegic Monitor with the included DIN or USB adapter.  $DIN$ -adapter: Red pins to  $+$  & black pins to  $\blacksquare$ 

 $8<sup>1</sup>$ 

Place Enegic Monitor accessible, but in a weather-protected space e.g. indoors or in a facade cabinet. Attach the monitor with the included Velcro strap.

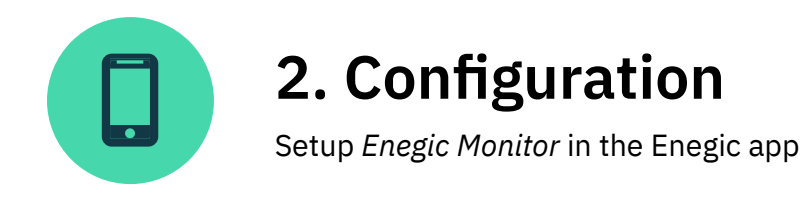

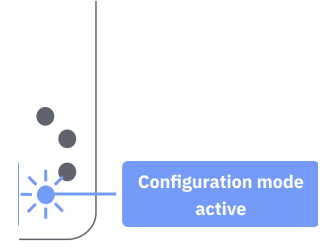

Settings

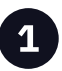

 $3<sup>1</sup>$ 

**Configuration mode is active when the** the LED indicator is flashing blue. If not, press & hold the bottom button for ~10 seconds.

When you are logged in to the customer's

account: Go to Settings, Devices and

Configure new physical device.

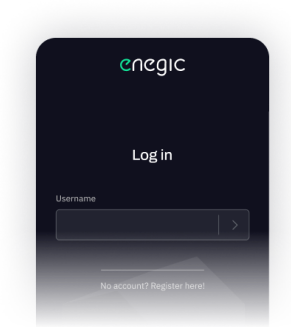

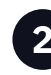

Open the Enegic app. Log in with your installer account. Then follow the instructions given in the app to then log in to the customer's account.

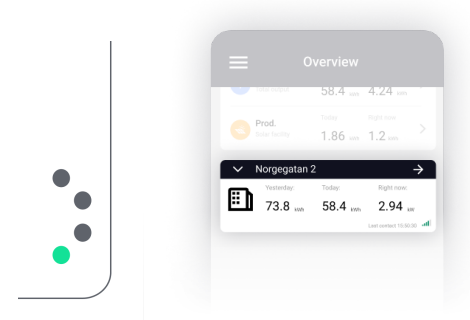

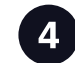

Follow the instructions given in the app to configure Enegic Monitor. When the configuration is complete, the LED indicator will glow green and a device be visible in the "Overview".

For troubleshooting, see the different statuses of the LED indicator on page 1.

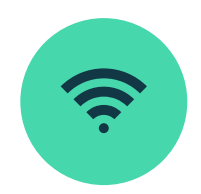

#### 3. Integrate with EV chargers

How to configure a Reporter for power control

#### **Scan Integration license**

In the Enegic app, go to Settings, Licenses.

Scan the QR-code on the included license.

Once the license is registered, permission to add a Reporter has been created.

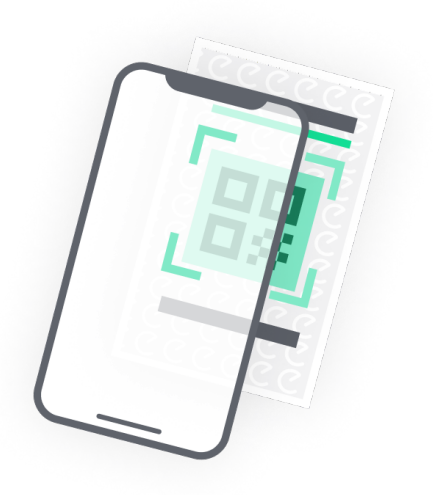

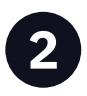

#### **Add Reporter**

Go to Settings, Reporters.

Add a Reporter from the list of available integrations. The Reporter is created to integrate with an EV charger.

Follow the instructions in the app to set up the Reporter for power control.

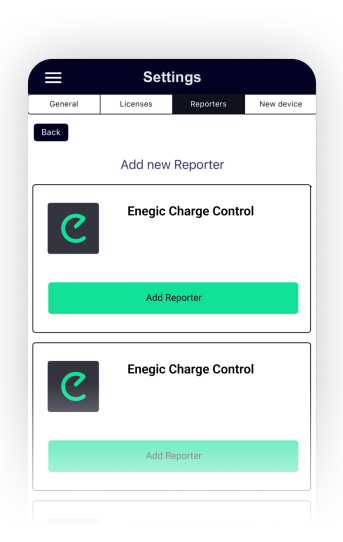

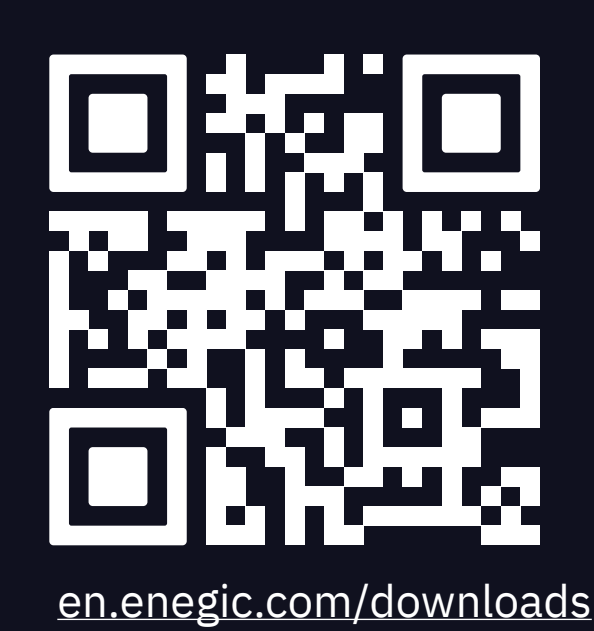

**Find help about setting up** each integration on our website.

> **Scan the QR code or follow** the link to download

**Enegic with solar production** 

en.enegic.com/solar

Follow the link to learn more about Enegic with solar production

#### **Installation video**

 $\overline{\mathbf{z}}$ **Installation video link** 

Follow the link to learn more about how to install the product

#### **Integration guides**

 $\overline{\mathbf{z}}$ en.enegic.com/downloads

Follow the link to learn more about how to integrate with EV chargers

## Combining Enegic's products will offer a wider range of functionalities

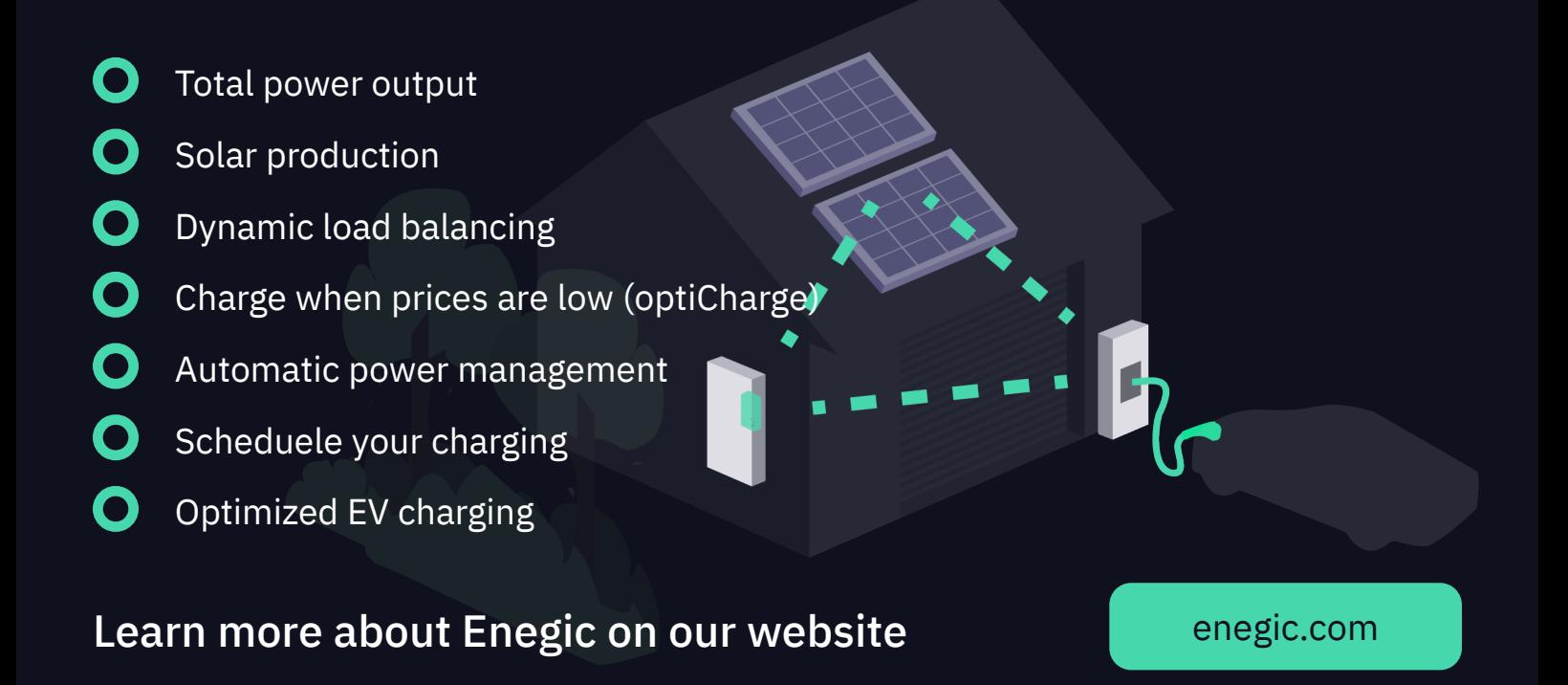

sennon<br>Google Play

**Enegic** 

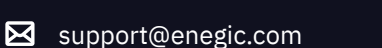

for direct use in browser

app.enegic.com

Download on the<br>App Store